## eCivis User Guide

# **Application Workspace Manual**

## **Contents**

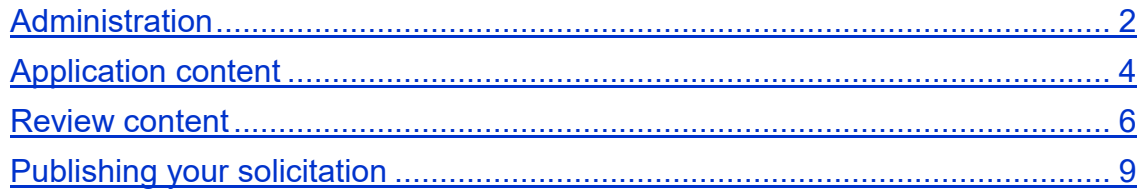

## <span id="page-1-0"></span>Administration

#### **1. Overview**

Once you have accepted your invitation to the application workspace, you can review and edit the application form and review form. You can also add other workspace members who will work on these forms:

- 1. Workspace members
- 2. Application form
- 3. Review form
- 4. List of reviewers assigned
- 5. List of applicants

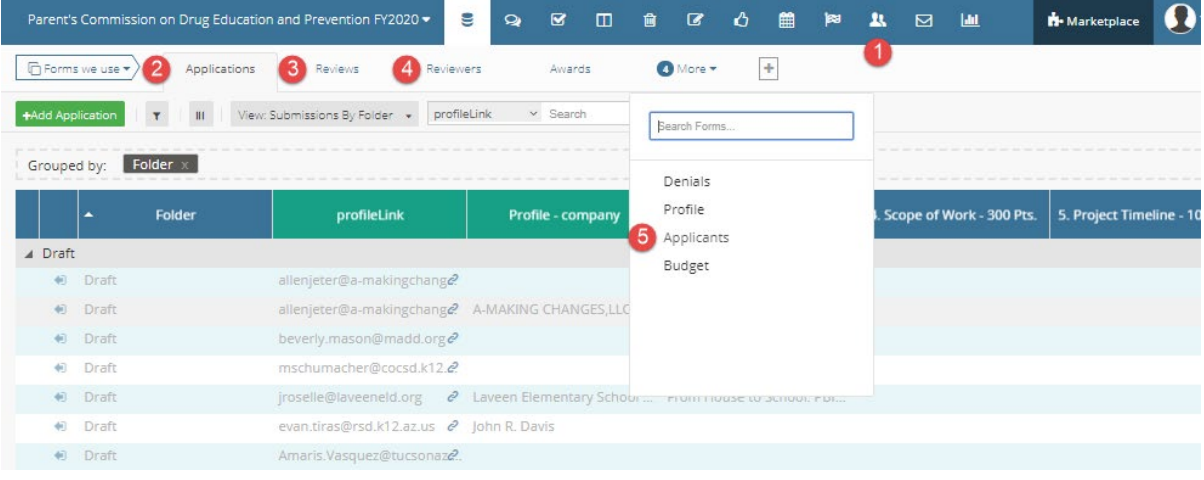

#### **2. Adding new workspace members**

a. If there are other team members who will edit the applications and review forms, or will be responsible for moving applications to the Awarded status, select the "People" icon at the top of the page.

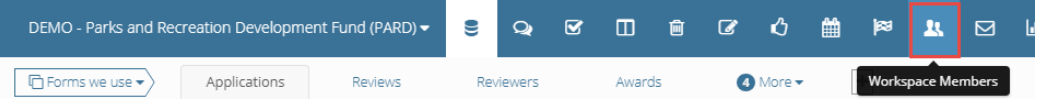

b. Select "Invite members", enter an email address, and select a user role. Refer to the "Standard Roles" link for an explanation of the user levels.

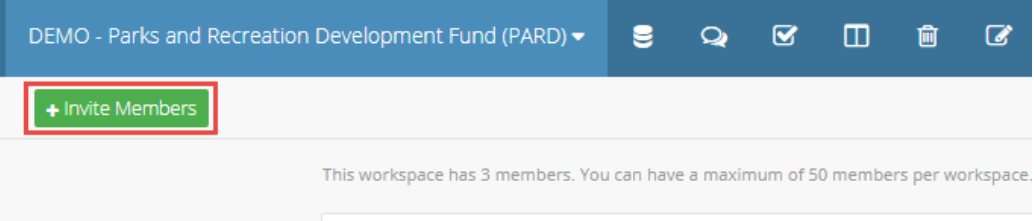

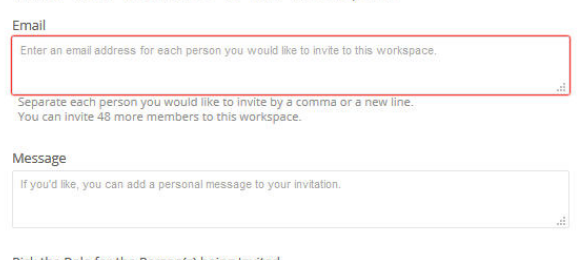

Pick the Role for the Person(s) being Invited

You can choose from a variety of standard roles for invitees that give them different permissions to view, edit,<br>or delete workspace data. Once members accept your invitation, you can customize their roles.

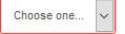

## <span id="page-3-0"></span>Application content

Prior to publishing your solicitation you can add custom help text and optional or mandatory file uploads. NOTE: Help text will appear to the applicant directly above the field and can be used to general describe the purpose of the field.

- **1. Adding help text and/or character limitation to application fields**
	- a. Select the Applications form. On the right side of the page, click on *Form Tools* and select *Edit Form*:

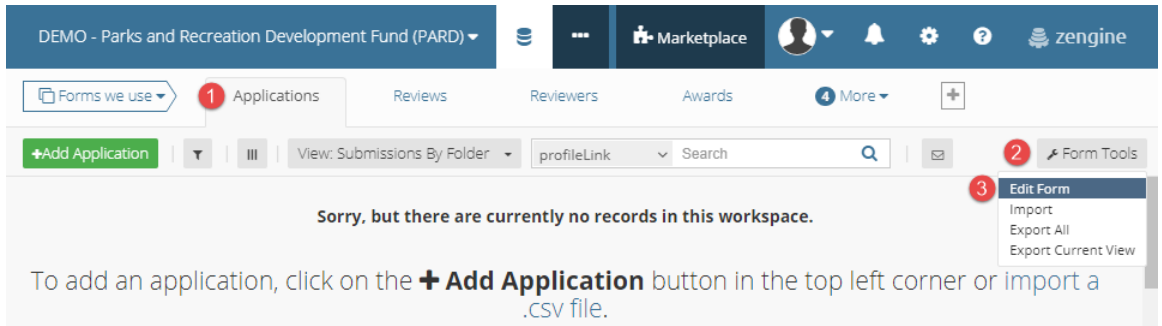

#### b. Select the *Edit* button for the desired field: **Fields** Settings

 $*$  Profile 2 Linked Form  $\mathbb Z$  Edit  $\infty$ 合 Short Name: profileLink □ Text © \* Application/Project Title \* Project Goals and Objectives  $\equiv$  Text Box **Edit Field**  $*$  Scope of Work  $\equiv$  Text Box c. Select *See advanced options*:Text Box \* Project Goals and Objectives  $\times$  Close  $\times$   $\oplus$ Paragraph Input fields allow a user to enter text on multiple lines.

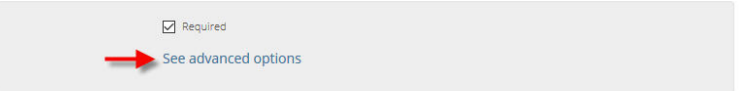

d. Enter instructions in the *Help Text* box

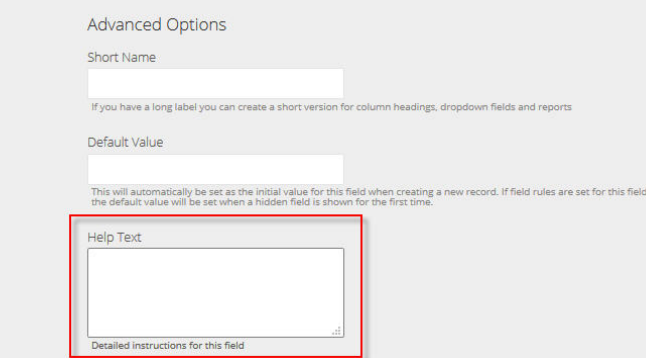

e. Use the *Validation Options* to set character or word count limitations

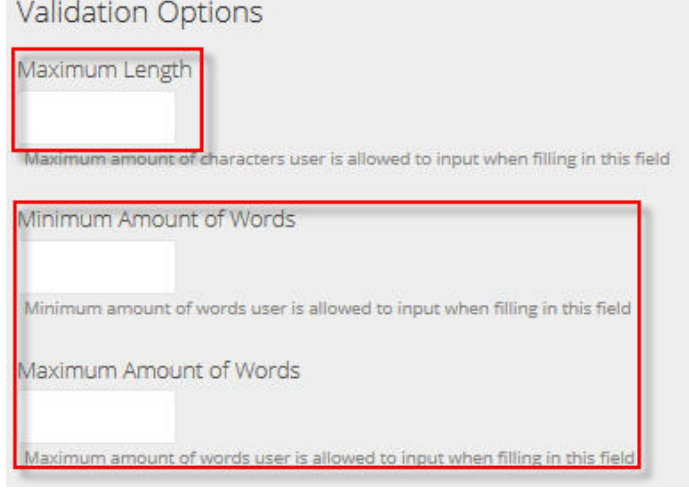

- f. Add a file upload (optional)
	- i. On the right hand side of the screen, drag and drop the *File Upload* in the desired location on the application form. Once it is in the left column, click on its title to rename the field appropriately:

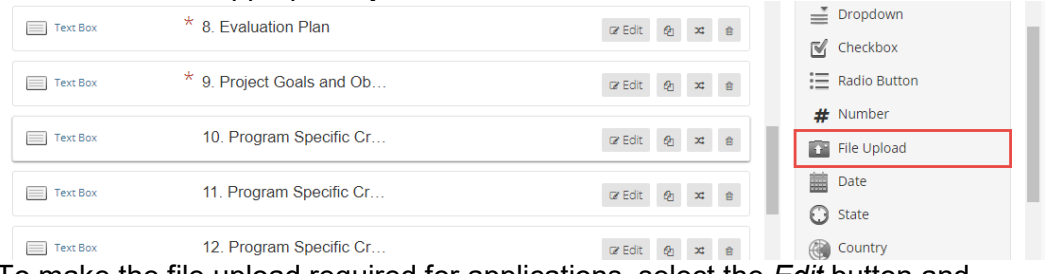

ii. To make the file upload required for applications, select the *Edit* button and check the *Required* box:

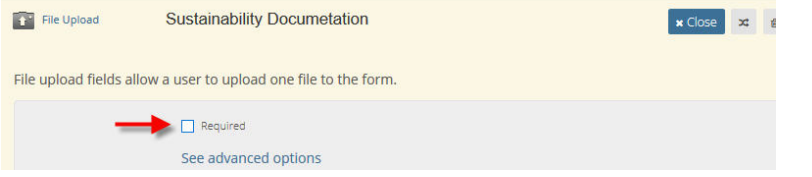

### <span id="page-5-0"></span>Review content

The standard Arizona review form contains essential conflict of interest qualifications and standard narrative fields and scoring. Additional file uploads and adjustments to the weighting of the questions can be made.

The default review fields and weighting (minimum and maximum values) are as follows:

1. Programmatic Narrative  $= 0.10$ 2. Budget Alignment  $= 0-10$ 3. Implementation Plan  $= 0-10$ <br>4. Evaluation Plan  $= 0-10$ 4. Evaluation Plan 5. Sustainability Plan = 0-10  $6.$  Goals and Objectives  $= 0.10$ 7. Collaborations and Partnerships  $= 0-10$ 8. Program Specific Criteria  $#1$  = 0-10 9. Program Specific Criteria #2  $= 0$ -10 10. Program Specific Criteria  $#3 = 0-10$ 

#### **1. Accessing the review form**

a. From the Data tab select the *Reviews* form. On the right side of the page, click on *Form Tools* and select *Edit Form*:

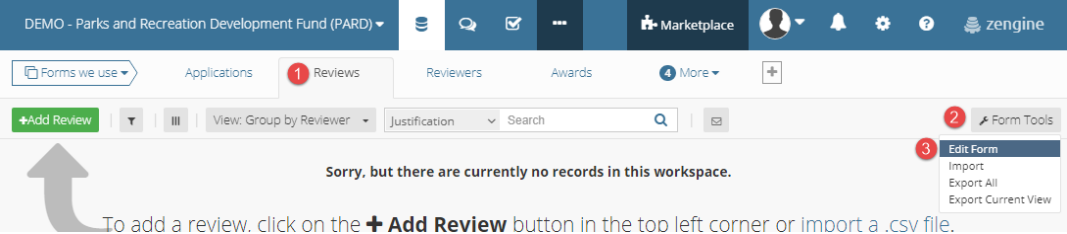

### **2. Adding help text and adjusting weighting**

a. Select the *Edit* button for the field you want to edit:

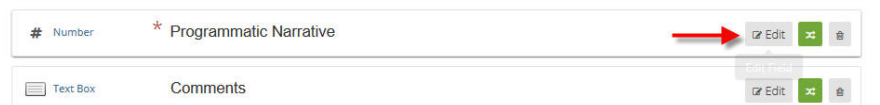

#### b. Select *See Advanced Options*:

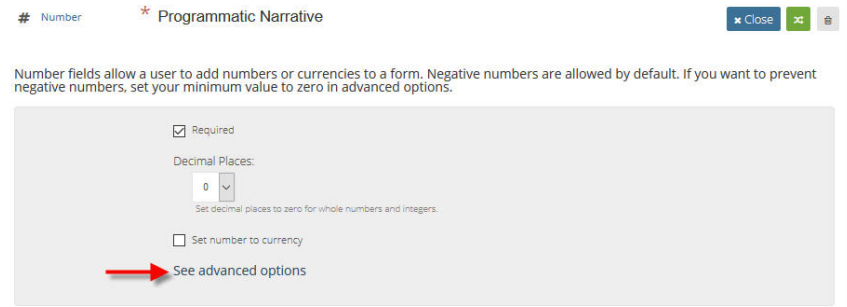

c. Enter desired text in the *Help Text* box:

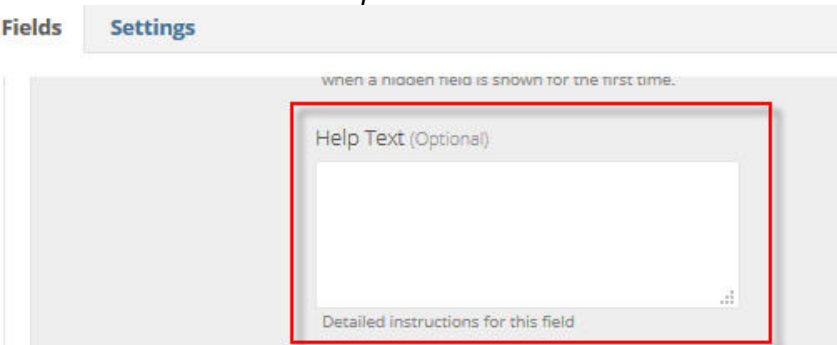

d. Enter the weighting by adjusting the minimum and maximum values under *Validation Options*:

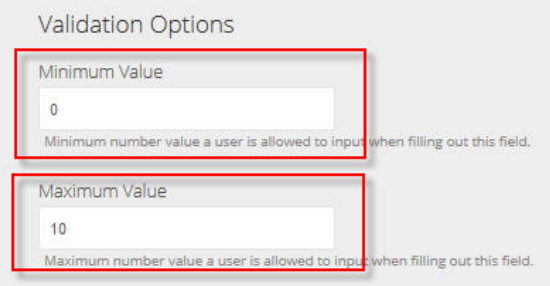

#### **3. Adding additional file uploads**

a. Additional file uploads can be added in the same way as described in the Application Content section of this manual. Refer to this section for instructions.

#### **4. Adding/Editing application reviewers**

a. Reviewers will automatically be transferred from the Review tab in Grants Network.

**Solicitation Edit** 

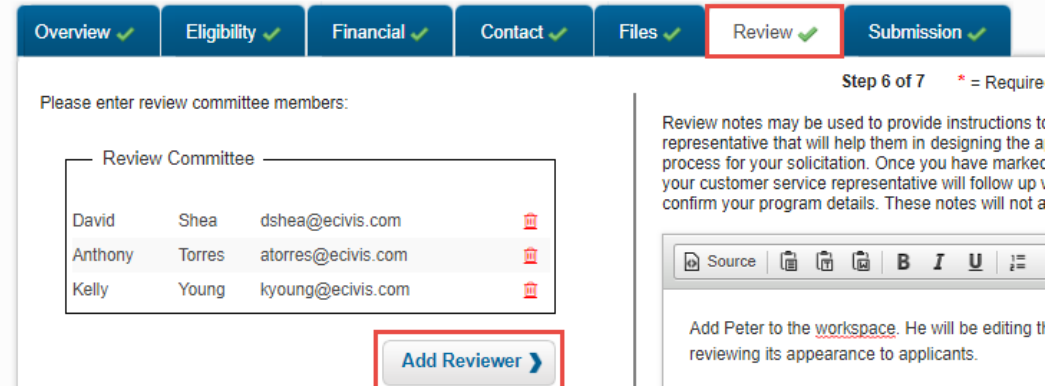

b. You can remove a user by selecting the red trash can icon in Grants Network:

<span id="page-7-0"></span>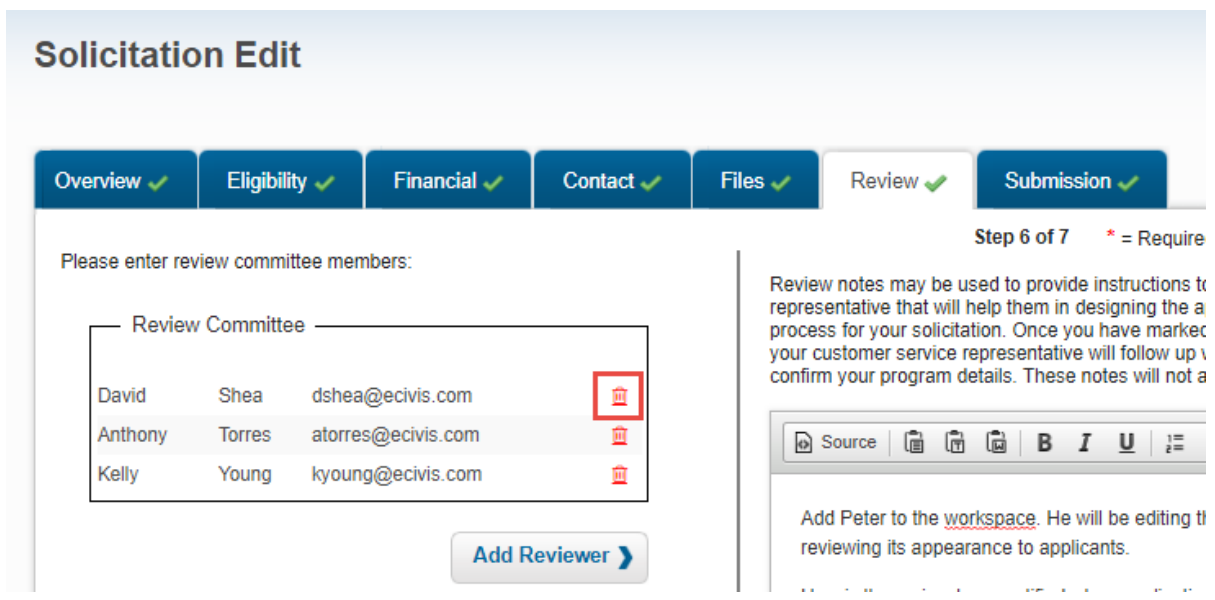

l,

t,  $\mathcal{L}_{\mathbf{r}}$ 

## Publishing your solicitation

After you have finalized your Application and Review forms, email **support@ecivis.com** in the following format:

### *Subject: Solicitation Ready to Publish Body:*

- *Program Name*
- *Primary Workspace owner email*
- *Agency/Department name*
- *Desired publish date/time\**

#### *\*by default programs will be published within 3 hours of the request. Only include a desired published date if it is more than 3 hours*

The eCivis support team will notify you when the solicitation has been published. This email will provide the solicitation link and reviewer portal link.

You can also check the status of your program on the Program Dashboard in eCivis. The solicitation will move to the "Published" section when it is available.

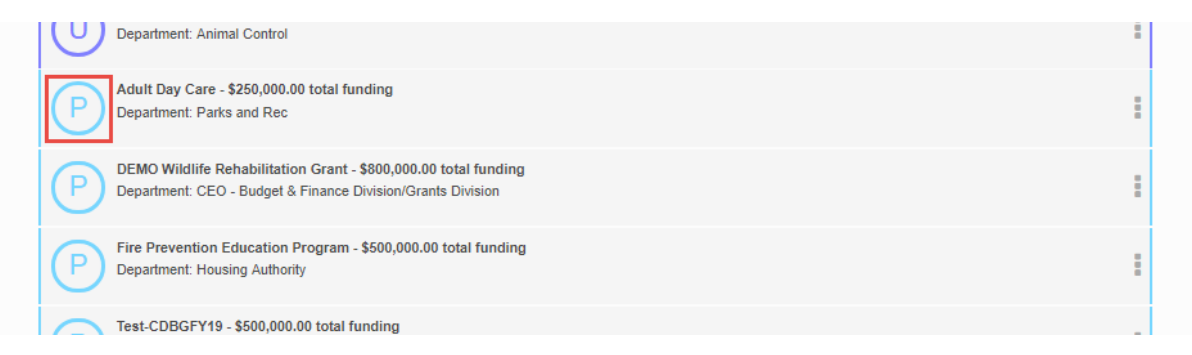